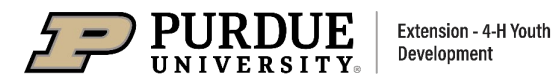

## **Video Privacy Tips for FairEntry**

To exhibit entries via video in FairEntry, a URL link must be provided. This means a video must be uploaded to a sharing platform (i.e. YouTube, Dropbox, Vimeo, etc.) to create a URL link. The following options and suggestions can support exhibitors and families in protecting youth privacy when sharing videos. Whichever option you choose, FairEntry will provide you with the opportunity to allow or prohibit the sharing of your video beyond 4-H exhibit judging.

**Dropbox and Google Drive** are inherently the most private as they are file storage/sharing tools rather than video publishing tools. For ease of access for 4-H staff and judges, make sure your link settings are such that anyone with the link can view the video. Keep in mind: free Dropbox accounts have a limited amount of storage space.

## **YouTube**

• You can define your video's visibility settings as "Unlisted."

Development

- $\circ$  This will allow only those with the direct link to view the video
- o Instructions:
	- 1. Sign into your YouTube account.
	- 2. Go to your My Videos page.
	- 3. Select the video you'd like to be unlisted. Click the Edit button to access the video's settings.
	- 4. Go to the Privacy section of the page. There you'll see the option to mark your video as "unlisted", "public", or "private". Select unlisted.
	- 5. Don't forget to click the Save Changes button. Once you've done this your video will be an unlisted video.
- o Unlisted videos will not show up on your YouTube channel, and will not appear in search results. Anyone with the direct link can view the video, which means that with your permission your video can be shared by your 4-H educator. There is no limit to storage space.

## **Vimeo**

- You can allow "Only people with a password" to view your video.
	- $\circ$  Anyone who wants to view your video will need to enter a password that you define
	- o Instructions:
		- 1. Sign in to your Vimeo account .
		- 2. Go to Manage Videos > My Videos, choose the video, then click on the video title. The video settings page will open.
		- 3. Scroll down to Privacy settings.
		- 4. Select "Only people with a password" under the "Who can watch this video?" section, then set the password.
		- 5. Don't forget to click the Save Changes. Once you've done this, your video will be password protected.

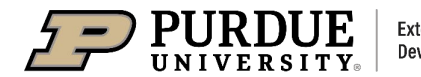

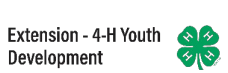

 $\circ$  If you choose to go this route, please provide your password very clearly as a part of your entry.